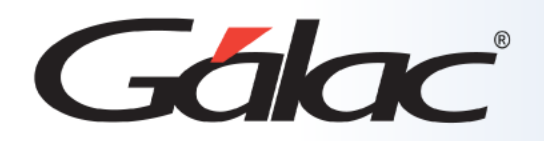

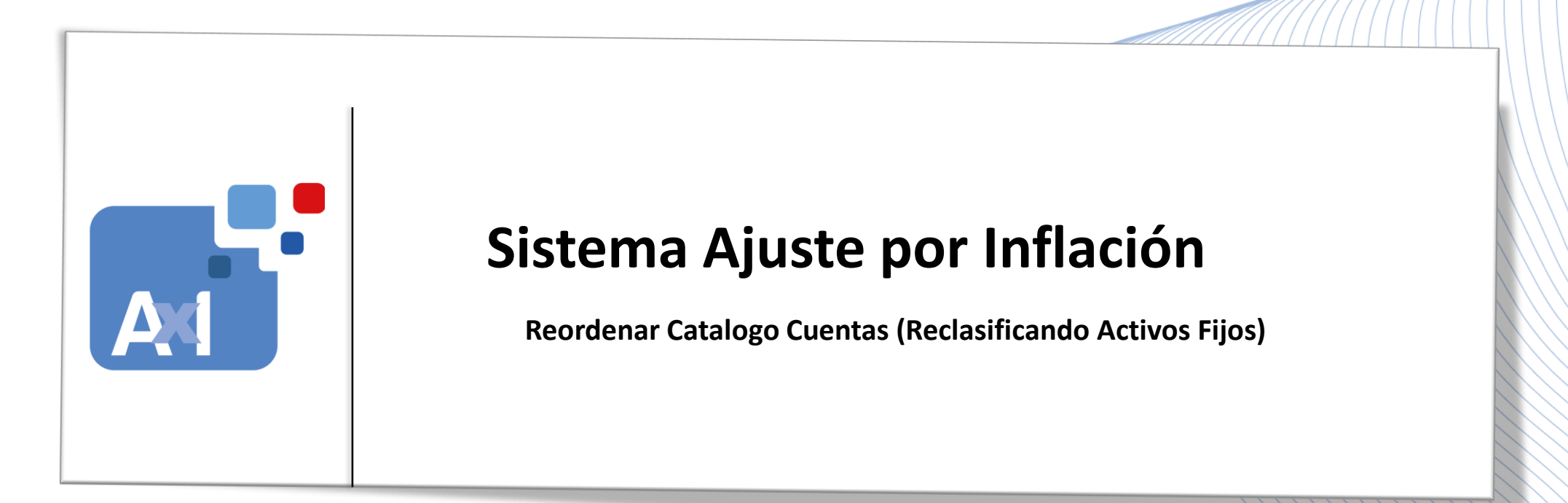

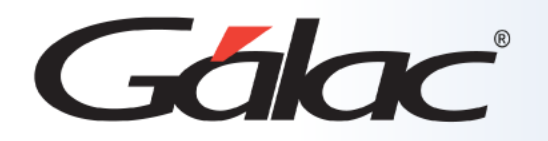

# **Contenido**

- Beneficios.
- Re-clasificación de Activos Fijos.
- Administrar Catálogo de Cuentas de Activos Fijos.
- Consideraciones con respecto a esta nueva cuenta.
- Filtrar los Auxiliares.
- Comenzar el proceso de re-clasificación

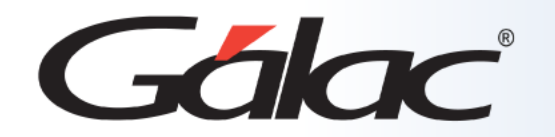

Con nuestro software **Ajuste por Inflación** y su funcionalidad de re-clasificación de activos fijos, podrás mantener tus registros contables actualizados y en conformidad con los estándares contables y las necesidades específicas de tu empresa.

Optimiza tus procesos y asegura la integridad de tus datos contables con esta poderosa herramienta.

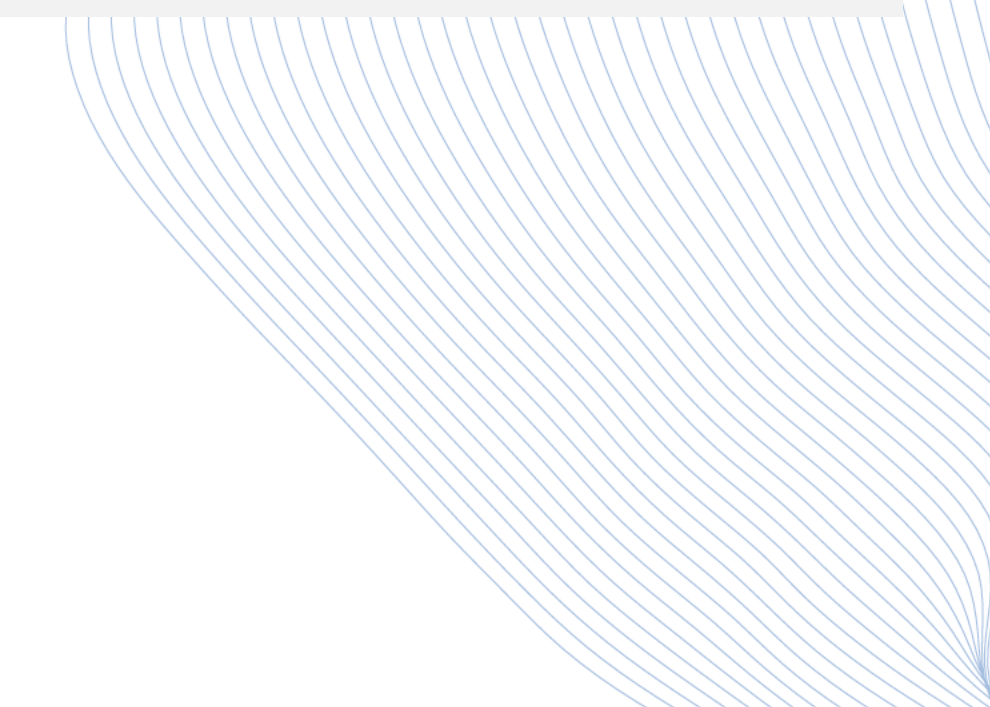

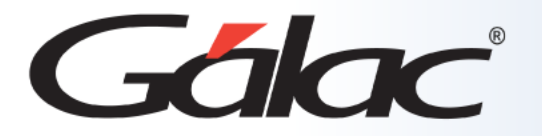

La reclasificación de activos fijos en el sistema **AXI** permite asociar uno o varios activos fijos a una nueva cuenta contable. Si las cuentas originales quedan sin auxiliares, estas cuentas serán eliminadas en todos los periodos que aplique. Esta funcionalidad permite una gestión más eficiente de los activos fijos y puede simplificar el proceso contable al eliminar cuentas vacías.

# *Ejemplo*

Si tenemos una Compañía con 3 periodos, en los tres periodos tenemos estos auxiliares de activo fijo:

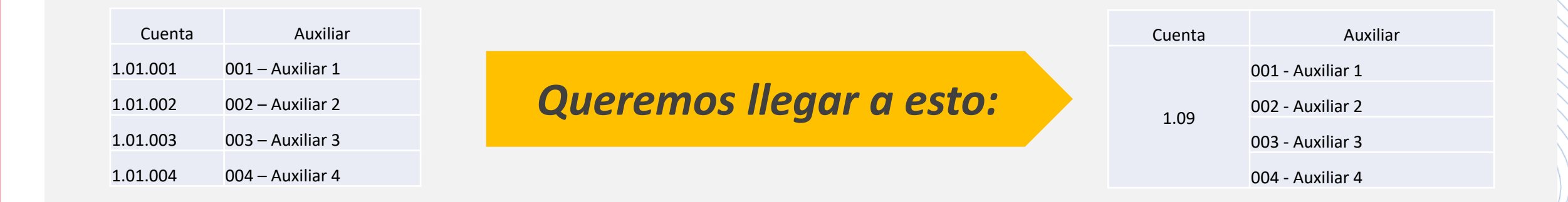

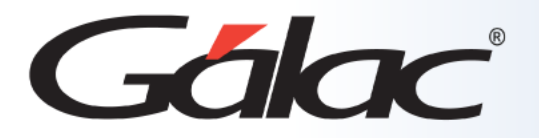

### *Proceso para hacer la reclasificación de Activo Fijo*

Mediante esta opción puedes "re-ordenar" el Catálogo Cuentas (Re-clasificando Activos Fijos), lo puedes realizar siguiendo los pasos enumerados:

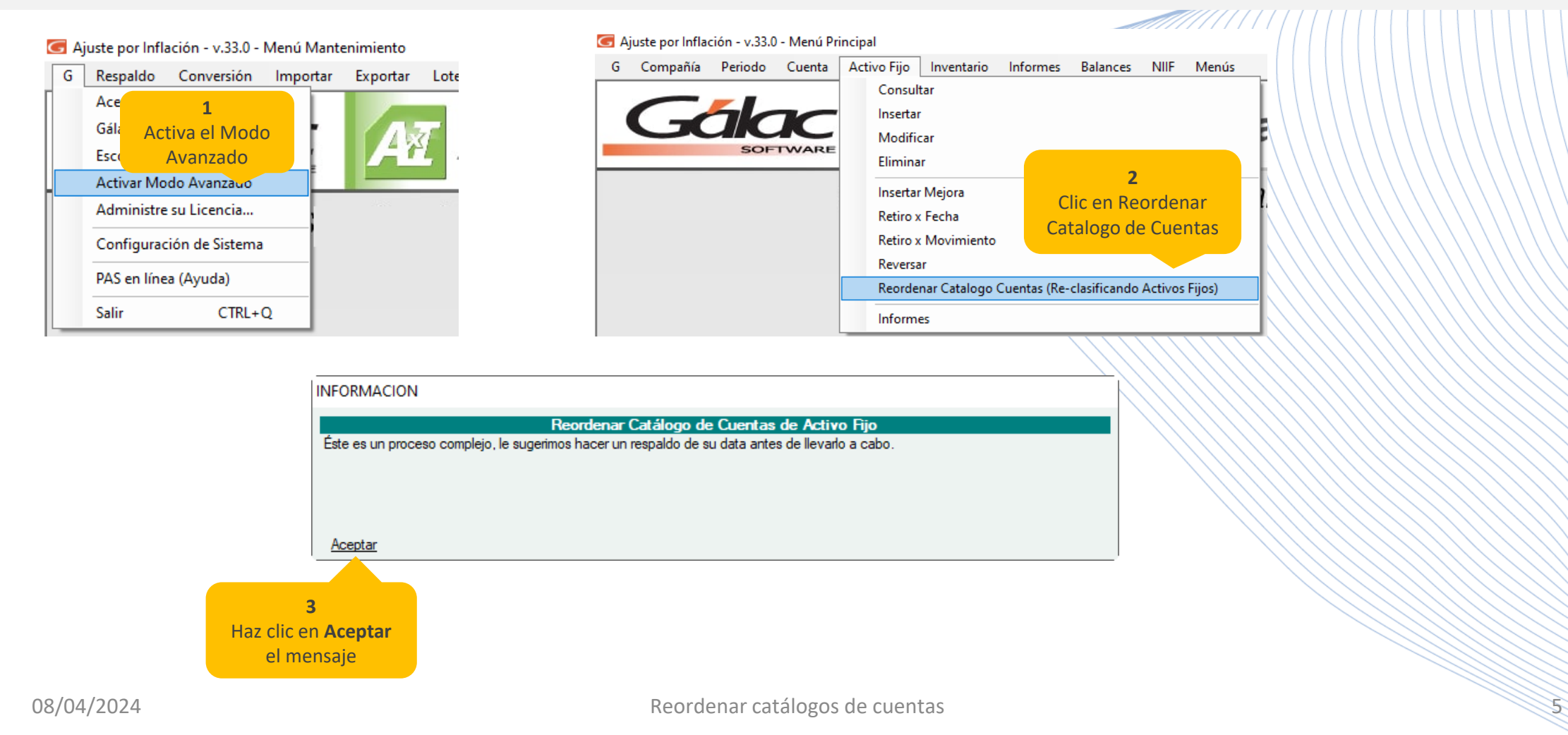

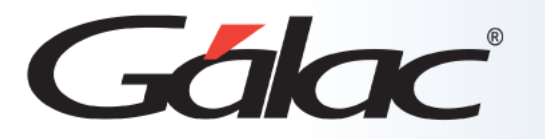

<u>Saarii 1111 | | | | |</u>

A continuación, se abre la ventana "Administrar Catálogo de Cuentas de Activos Fijos" la cual le permitirá llevar a cabo la reclasificación de los activos fijos

Esta ventana muestra del lado izquierda la sección **Filtrar Cuentas del Grupo de Activo Fijo,** allí debe indicarse el nombre de un grupo de activo fijo, y al hacer clic en el botón **Buscar,** se desplegarán las cuentas de activo fijo que corresponden a ese grupo y más abajo podemos observar los auxiliares asociados a la cuenta que este seleccionada en la lista de cuentas.

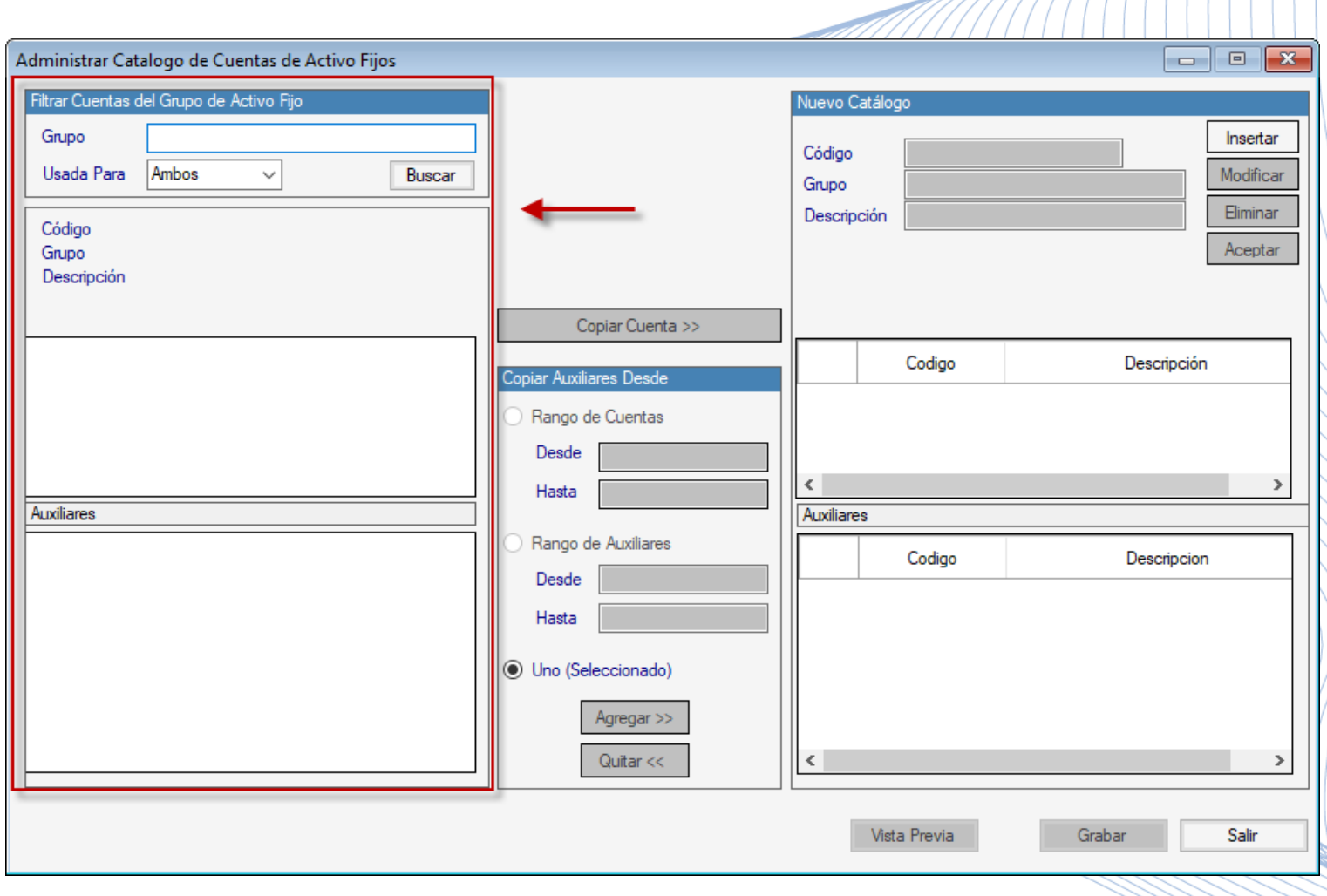

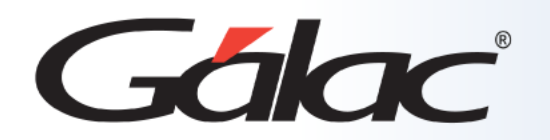

En la sección **Nuevo Catálogo** de la ventana, se muestran los campos necesarios para crear la nueva cuenta, como el número de cuenta, el nombre de la cuenta, la moneda, la naturaleza de la cuenta, entre otros. Al ingresar la información necesaria y guardar la nueva cuenta, el usuario podrá comenzar a asociar los auxiliares a la nueva cuenta contable.

Esto te permite crear una nueva cuenta contable y asociarle los auxiliares necesarios para una gestión eficiente de la información financiera.

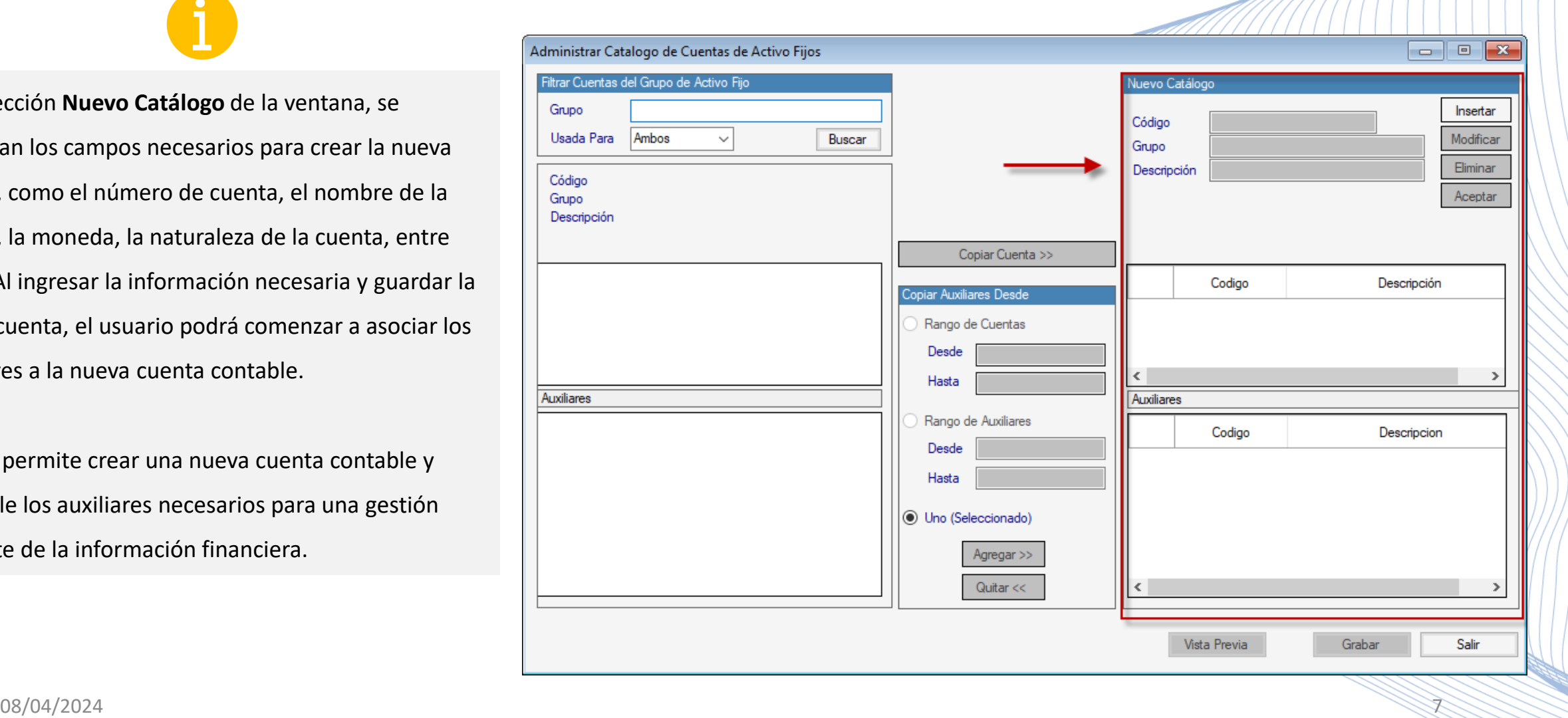

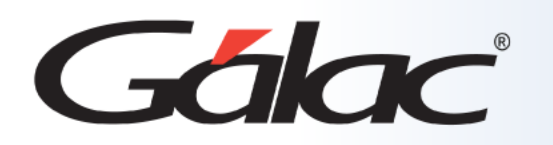

#### **Las consideraciones con respecto a esta nueva cuenta son:**

- La nueva cuenta, debe ser del mismo grupo que la cuenta original o al menos del mismo tipo de consumo, es decir si el grupo de depreciable la nueva cuenta debe ser depreciable.
- Si la cuenta es de título, será aceptada si la misma no posee cuentas por debajo de su nivel, es decir si no tiene subcuentas.
- Si la cuenta no existe, el proceso la creara.
- También se puede pasar una de las cuentas origen como nueva cuenta o cuenta destino, para eso en la mitad de la pantalla se encuentra el botón llamado "Copiar cuenta".

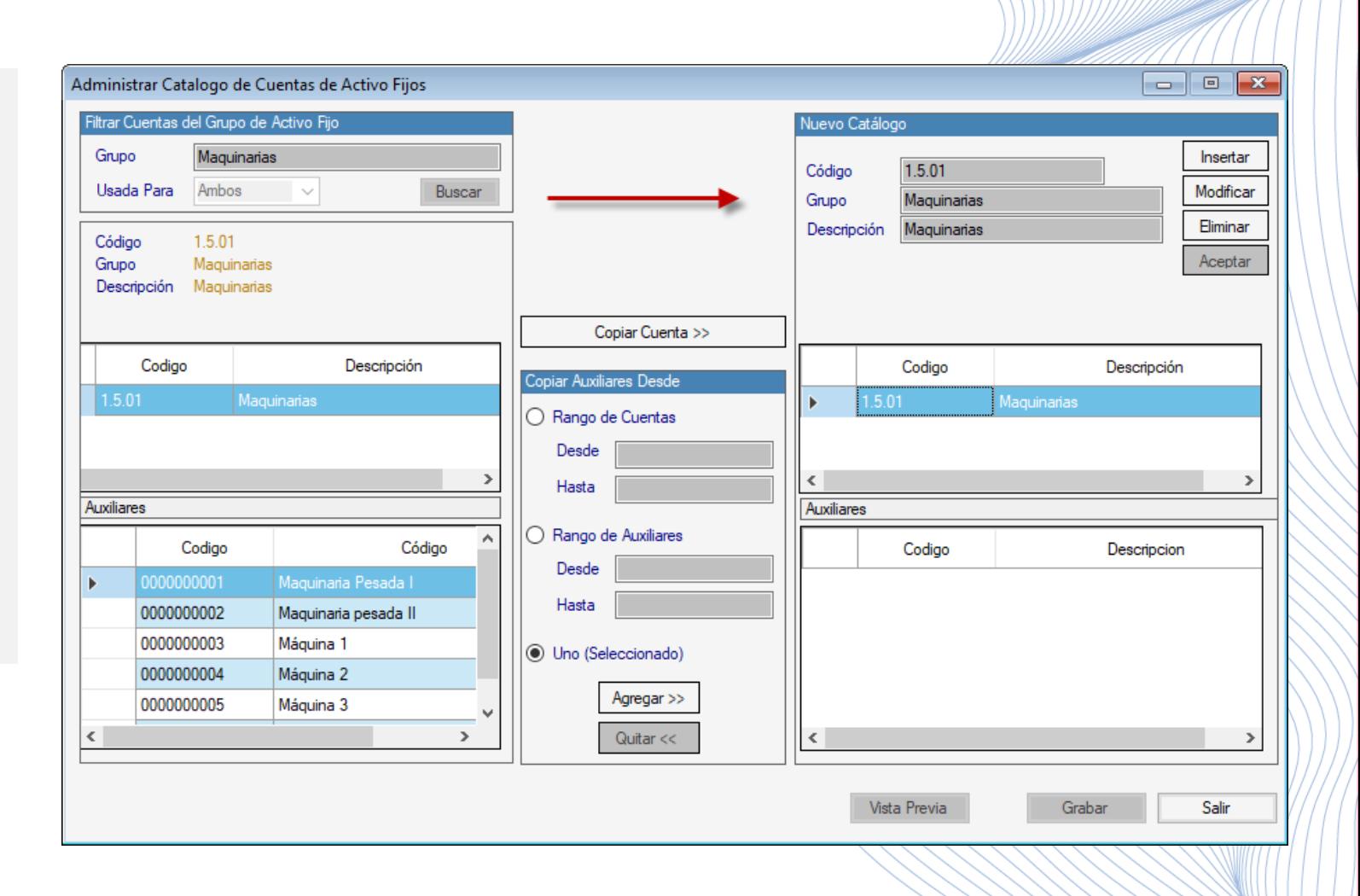

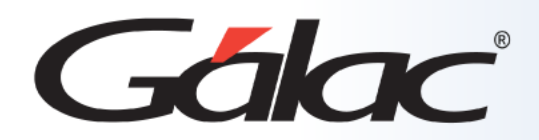

## **Filtrar los Auxiliares**

Además, en el **centro de la ventana** se dispone de varias opciones para filtrar los auxiliares (Resaltado en la imagen) lo cual facilita el copiado o asociación de estos auxiliares a la nueva cuenta.

#### **Las opciones del filtro son las siguientes:**

- Por rango de cuentas.
- Por rango de auxiliares.
- Por auxiliar.

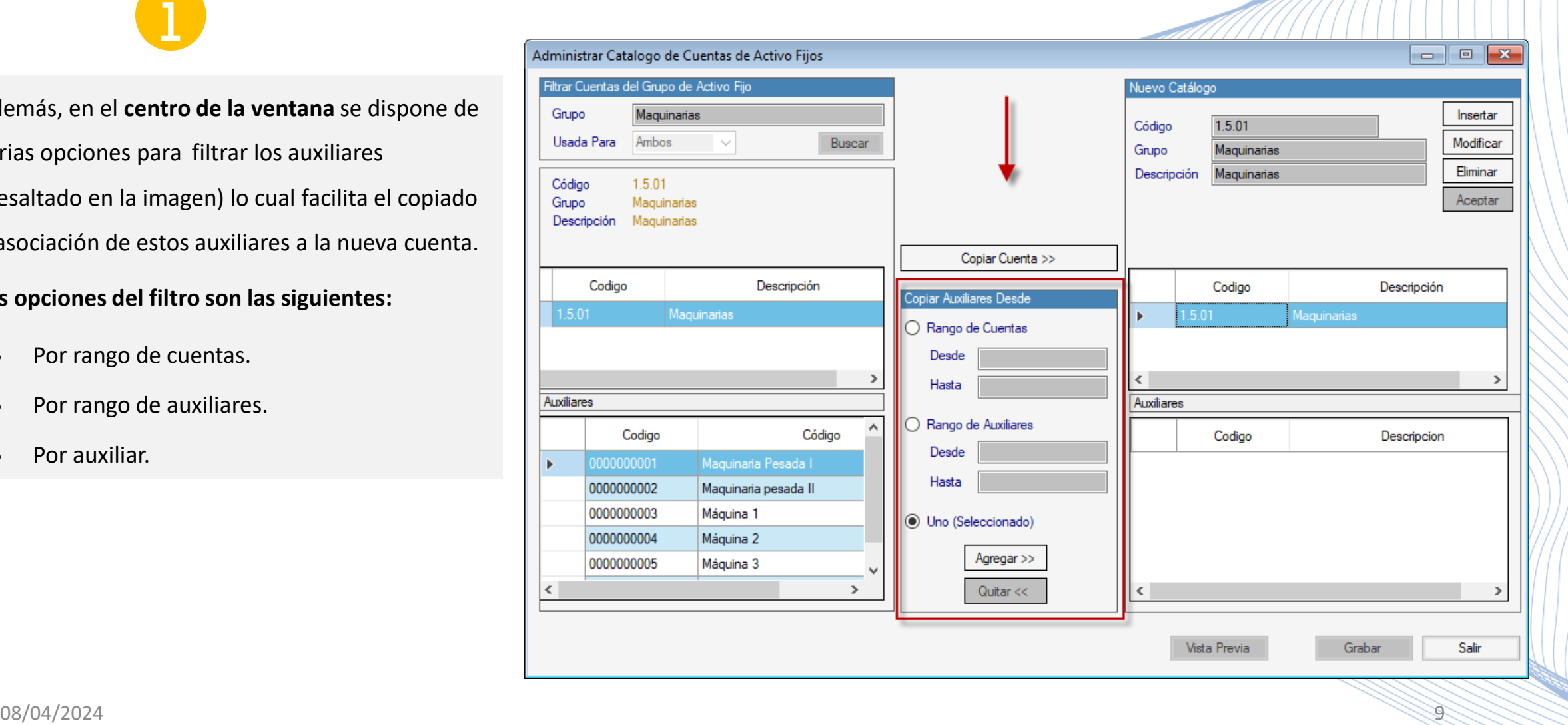

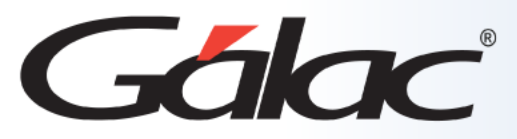

## **Asociar activos fijos a una nueva cuenta contable**

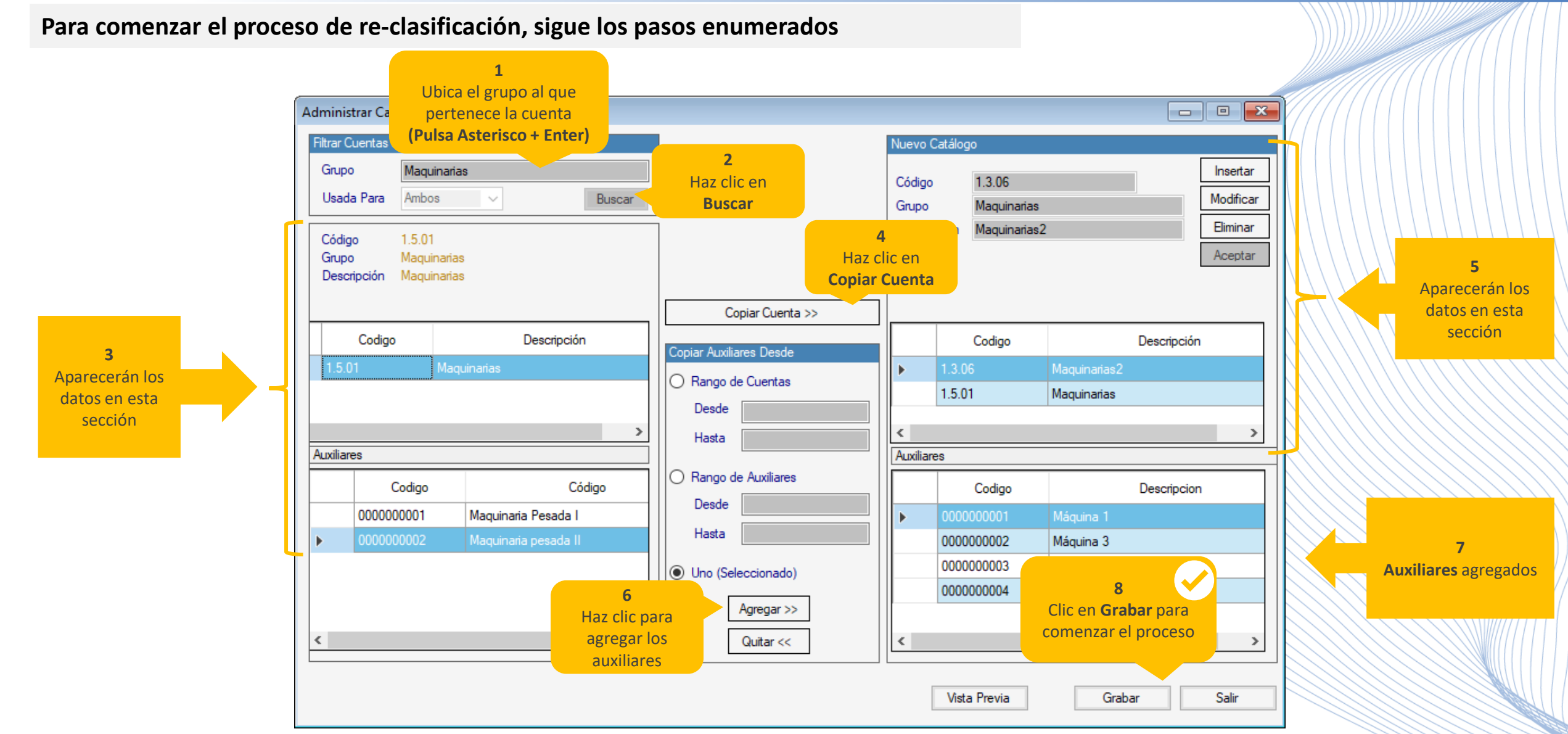

![](_page_10_Picture_0.jpeg)

![](_page_10_Figure_2.jpeg)

![](_page_11_Picture_0.jpeg)

**Fin del proceso**

![](_page_11_Picture_2.jpeg)

¡Síguenos en nuestras Redes Sociales!